### **ACCESSO**

Apri il link di iscrizione: https://iscrizionieventi.glauco.it/

SE SEI REGISTRATO passa al punto 5

### SE NON SEI REGISTRATO

### 1. Clicca "NON SEI REGISTRATO?"

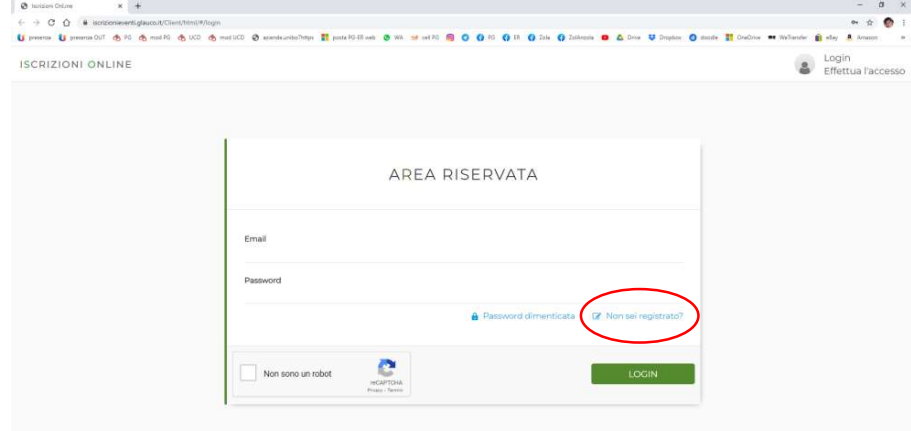

### 2. Compila i campi con i tuoi dati e conferma

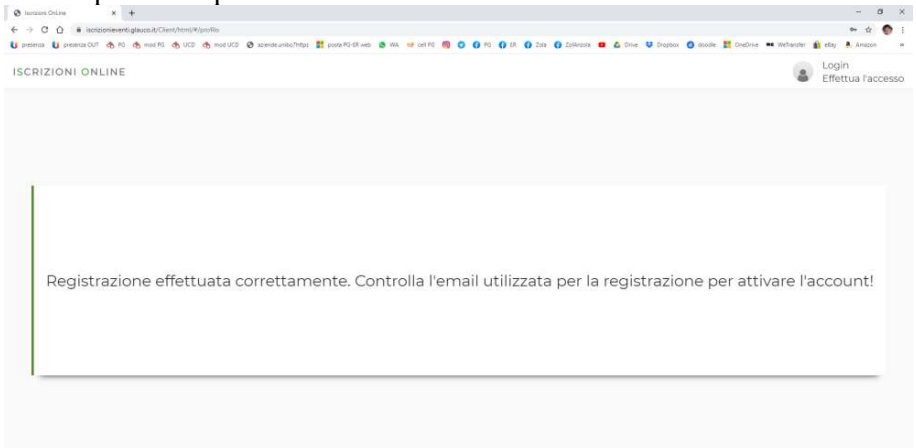

Controlla bene i tuoi dati, SOPRATTUTTO LA MAIL! SEGNATI mail e password inserite per non dimenticartele!

### 3. Vai nella tua mail e conferma la registrazione

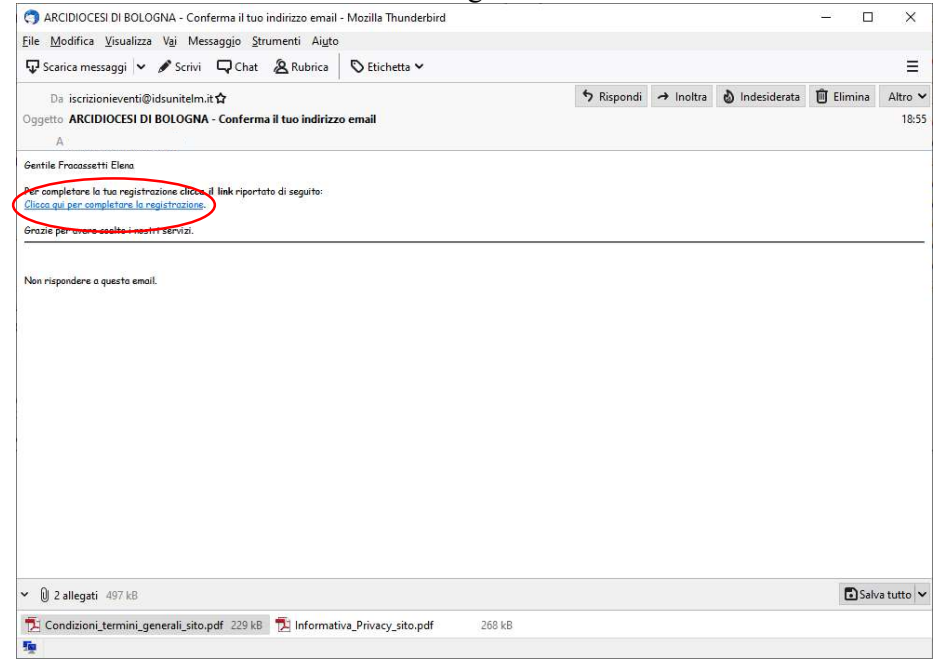

### Cliccando rimanda alla pagina di accesso

### ATTENZIONE! SE SI DEVE ISCRIVERE UN MINORENNE

➔ La registrazione al sito deve essere fatta da un genitore o chi ne esercita la patria potestà.

### 4a. Poi, cliccare su "MINORENNI REGISTRATI"

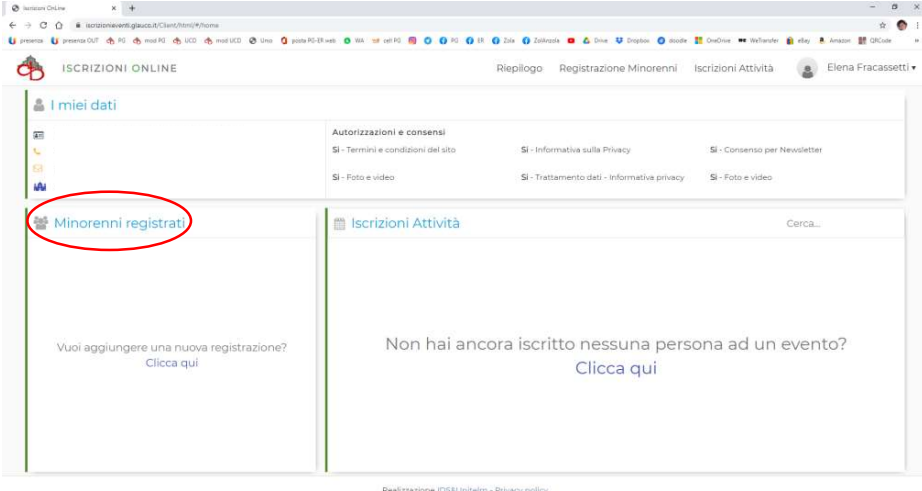

# 4b. Cliccare su "AGGIUNGI MINORE"

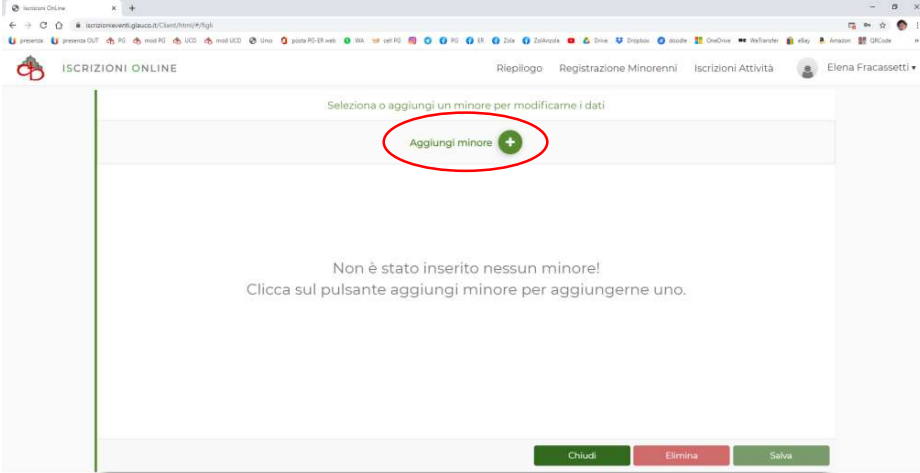

zione IDS&Unitelm - Privacy poli

### 4c. Compilare tutti i campi e cliccare "SALVA"

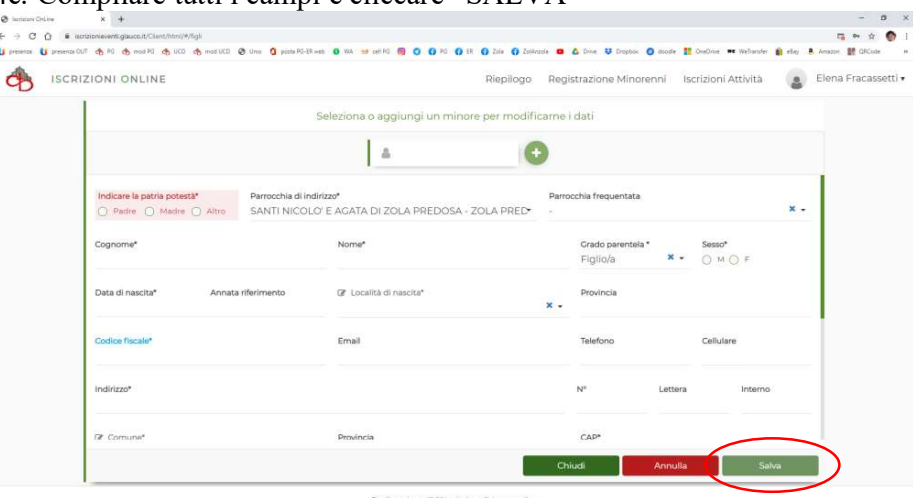

Cliccare sul pulsante "+" se si devono aggiungere altri figli

## A questo punto vostro/a figlio/a potrà essere iscritto all'evento

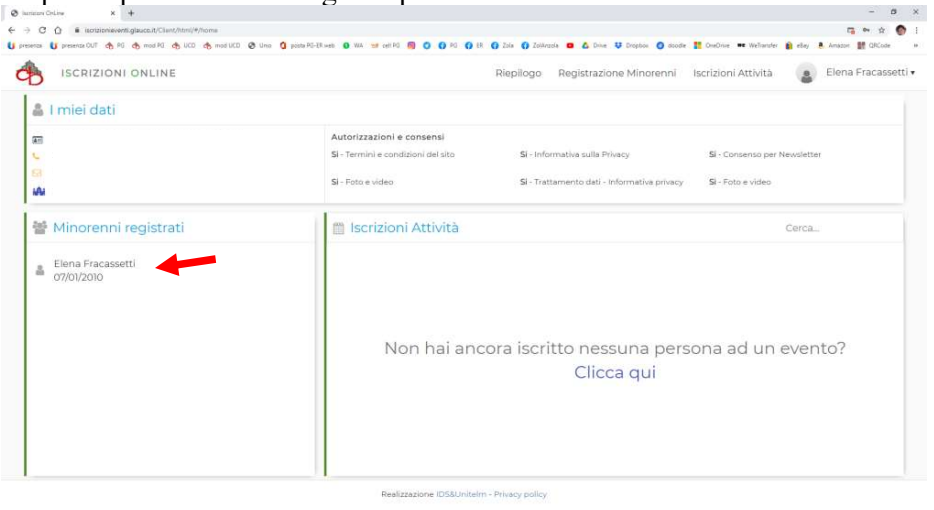

### A REGISTRAZIONE EFFETTUATA

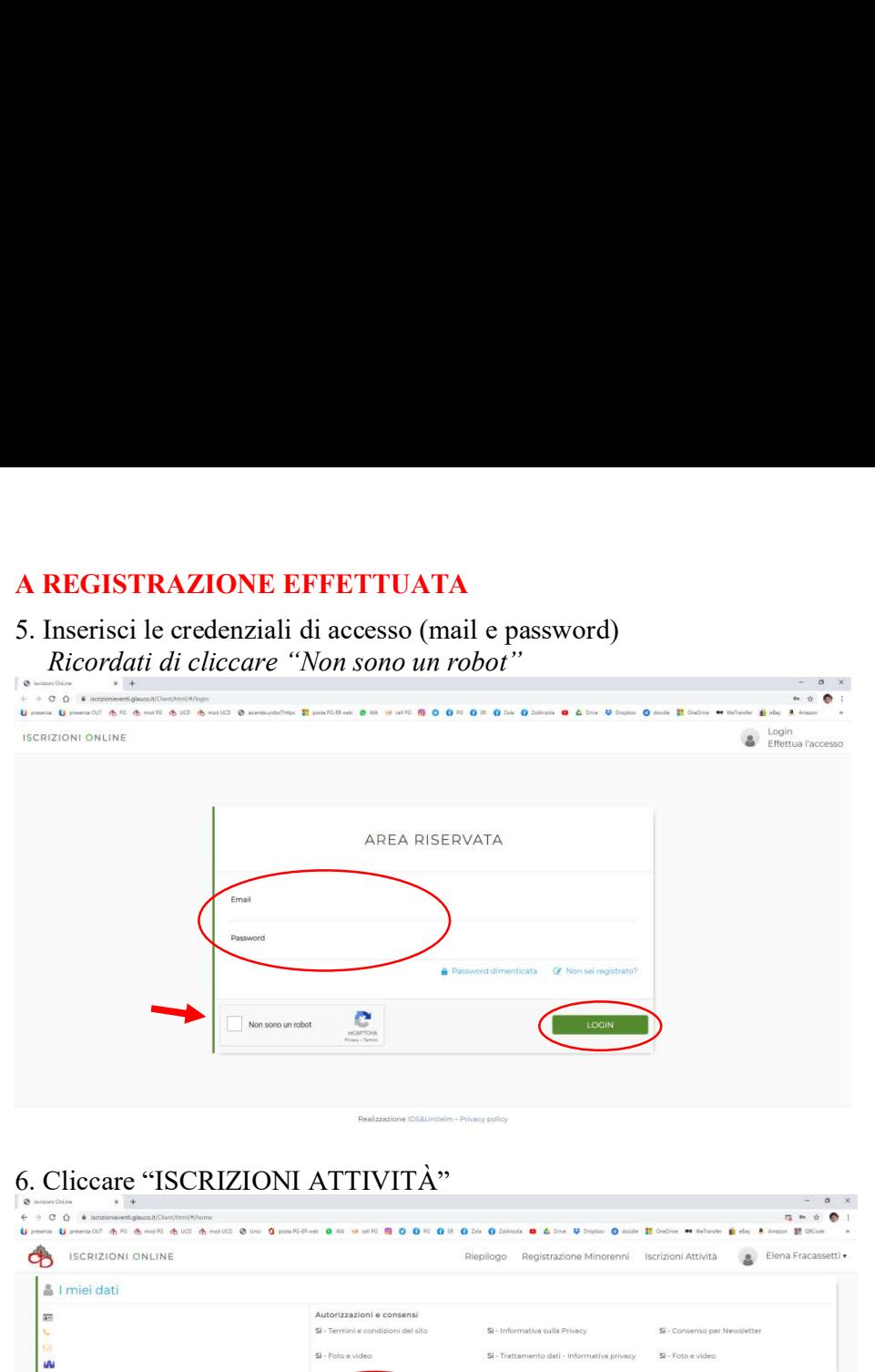

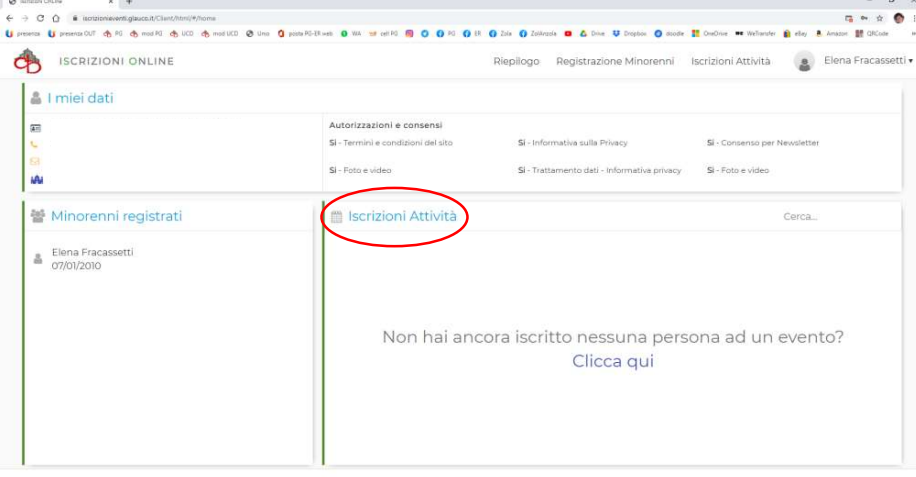

Realizzazione IDS&Unitelm - Privacy policy

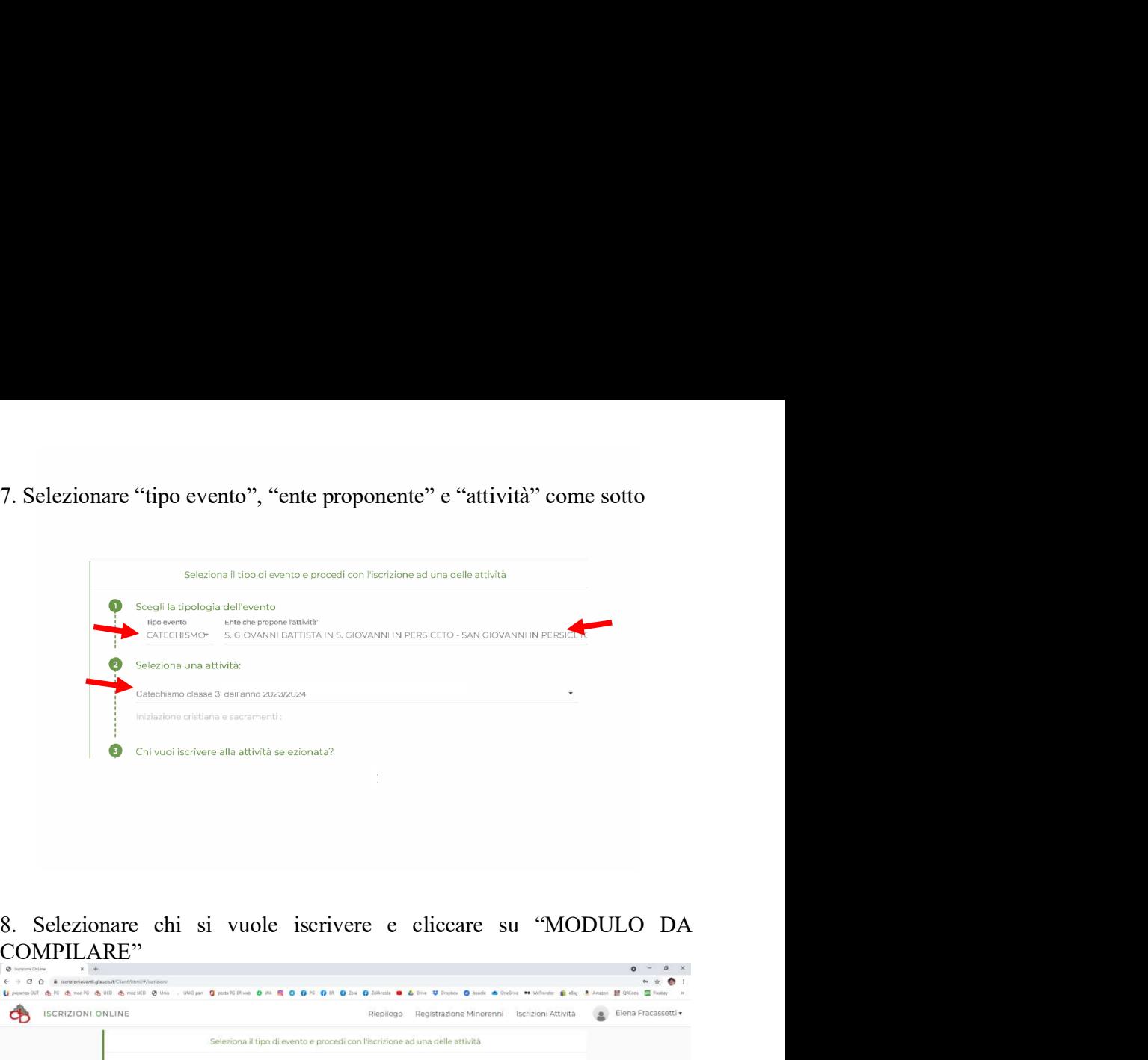

COMPILARE"

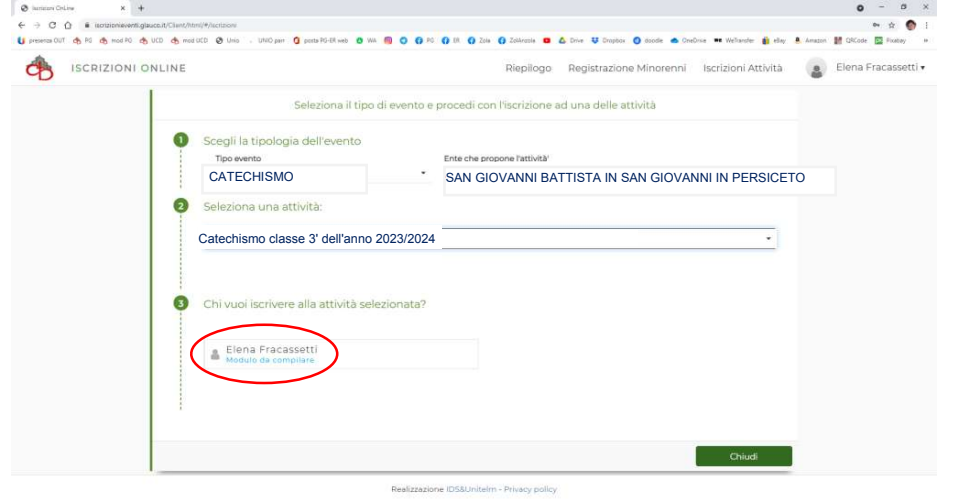

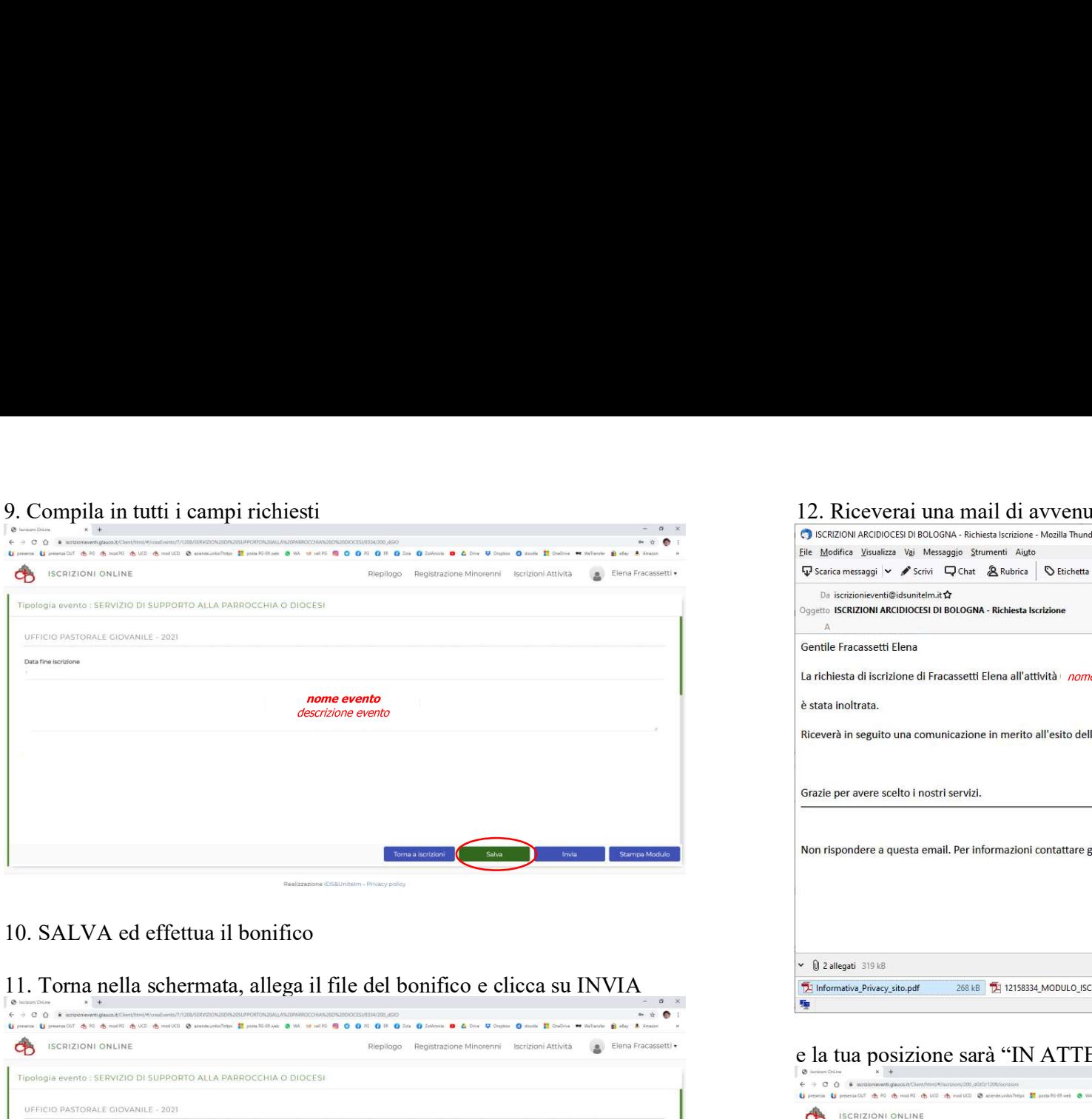

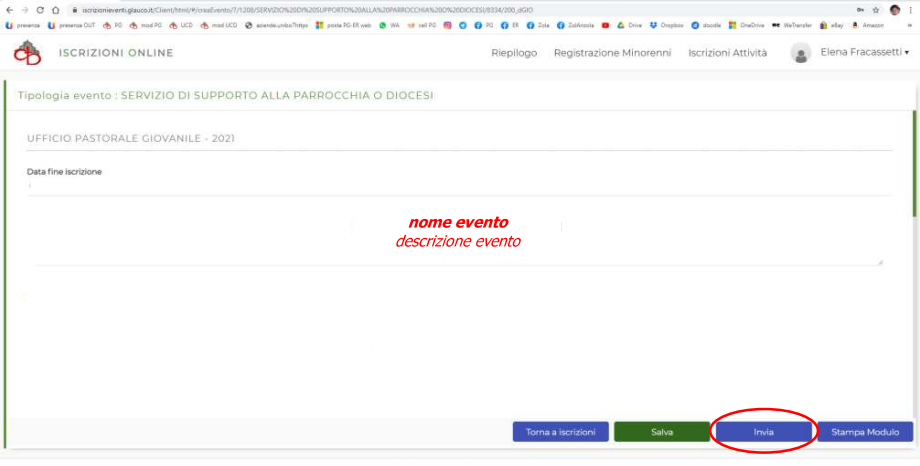

ATTENZIONE! Finché non avrai fatto INVIA la tua richiesta di partecipazione non sarà partita.

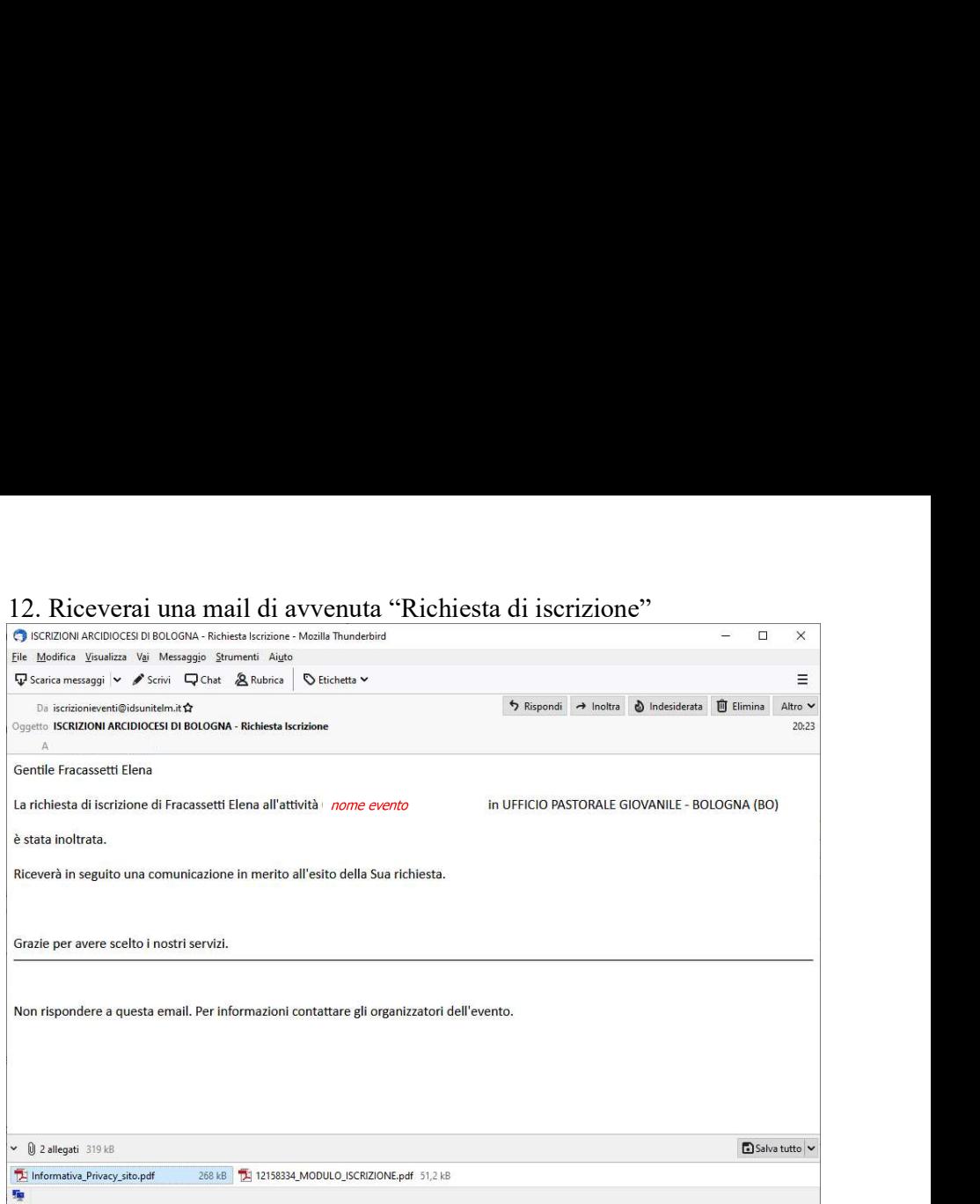

### e la tua posizione sarà "IN ATTESA"

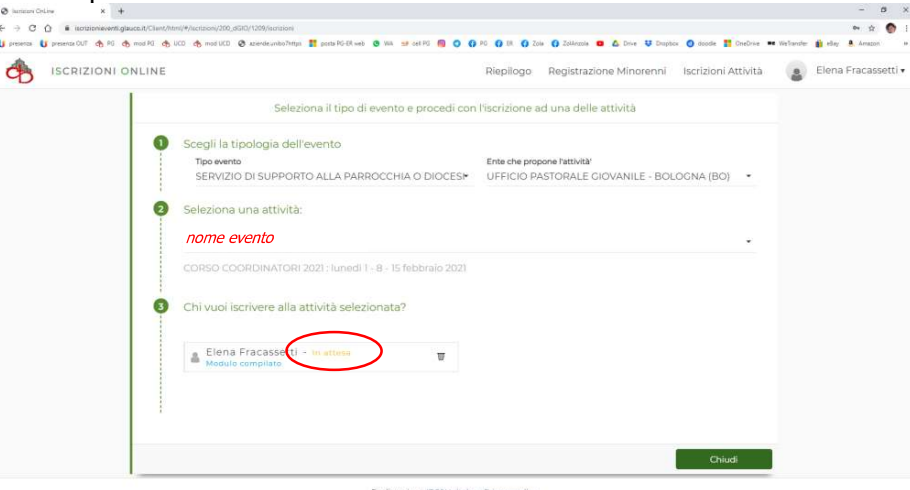

# accettazione

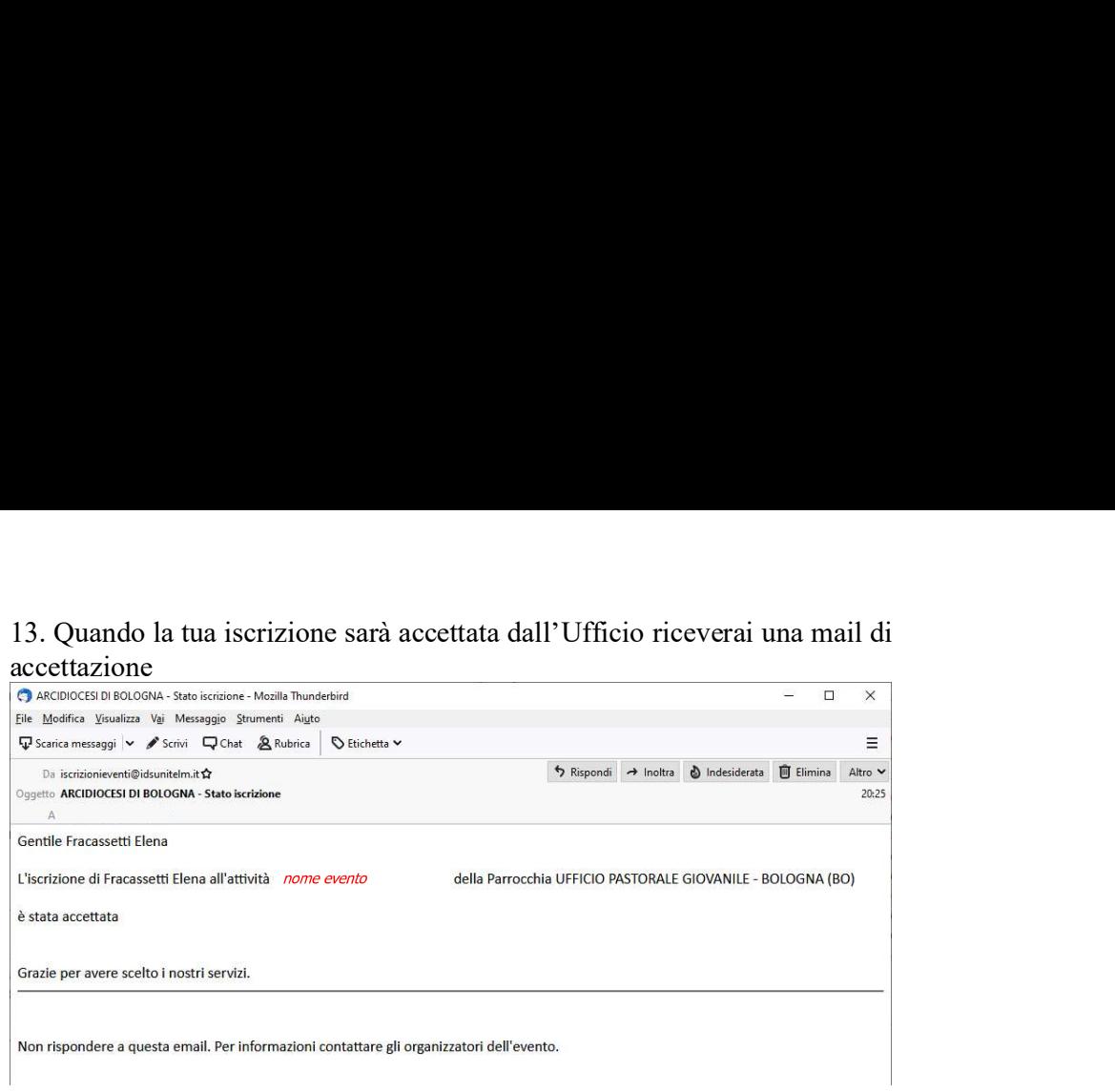

### e la tua posizione sarà "ACCETTATO"

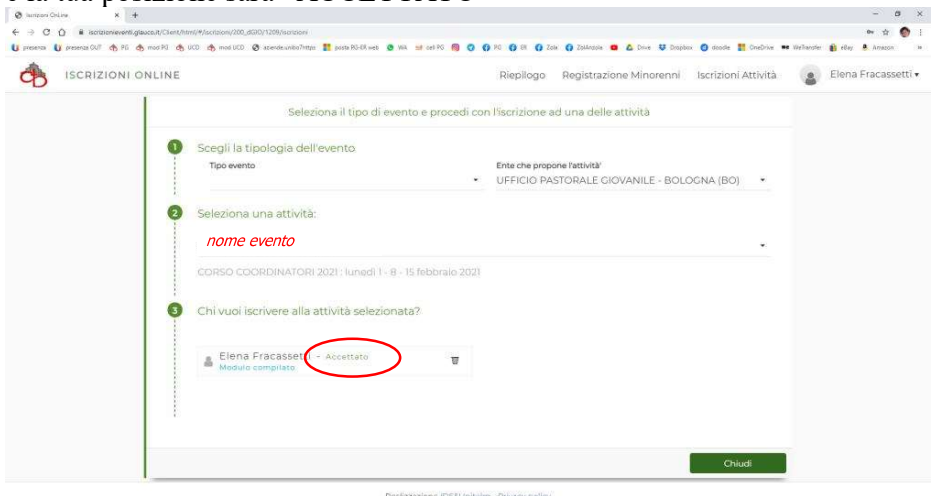

Per qualsiasi difficoltà nella registrazione/iscrizione contattare: portale.diocesi@chiesadibologna.it